# トップメニュー

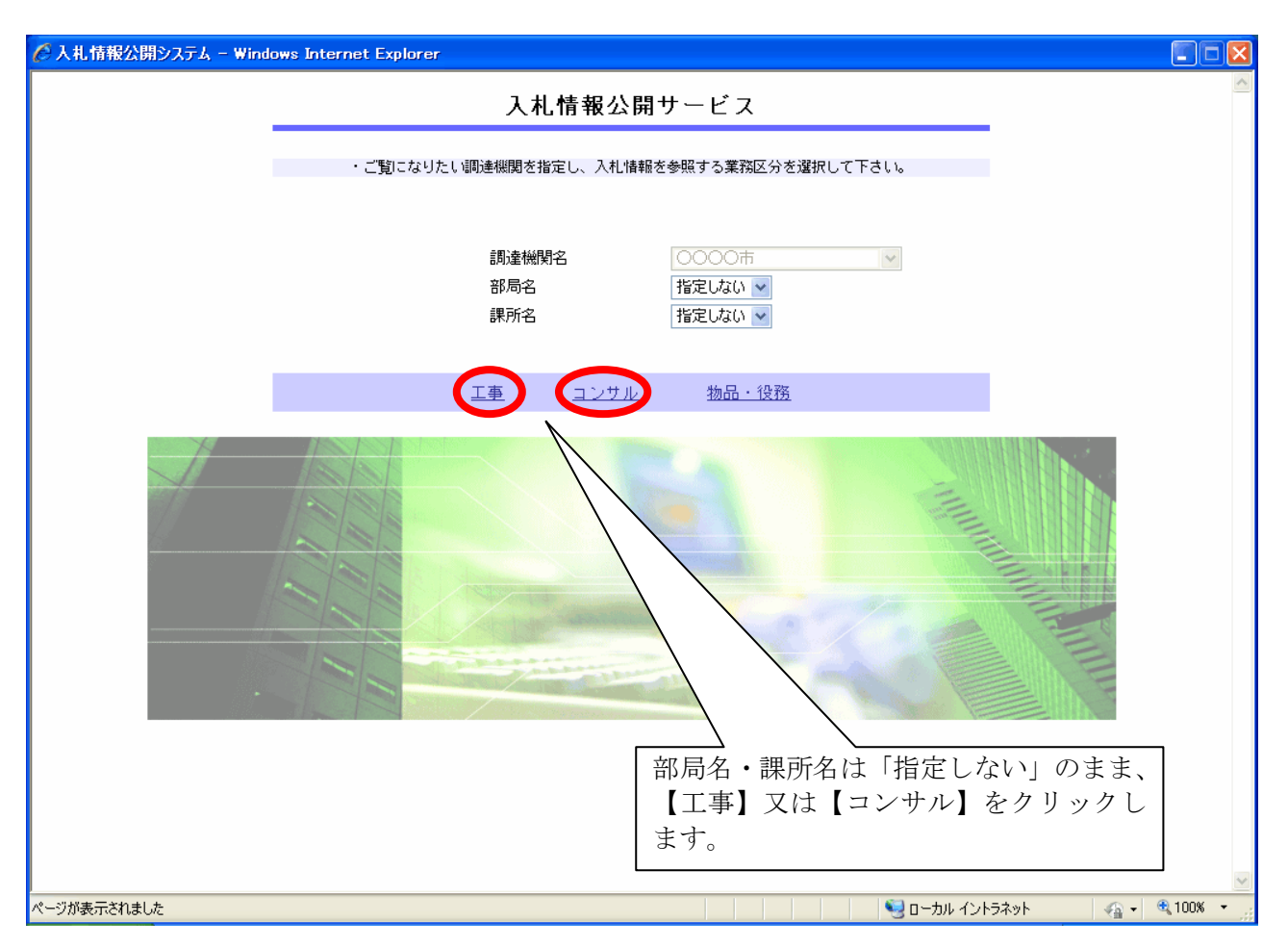

# 操作説明

### ①【工事】リンク

・工事用【入札情報の閲覧】画面に遷移します。

#### ②【コンサル】リンク

・コンサル用【入札情報の閲覧】画面に遷移します。

#### ③【物品・役務】リンク

・使用しません。

## 入札情報の閲覧

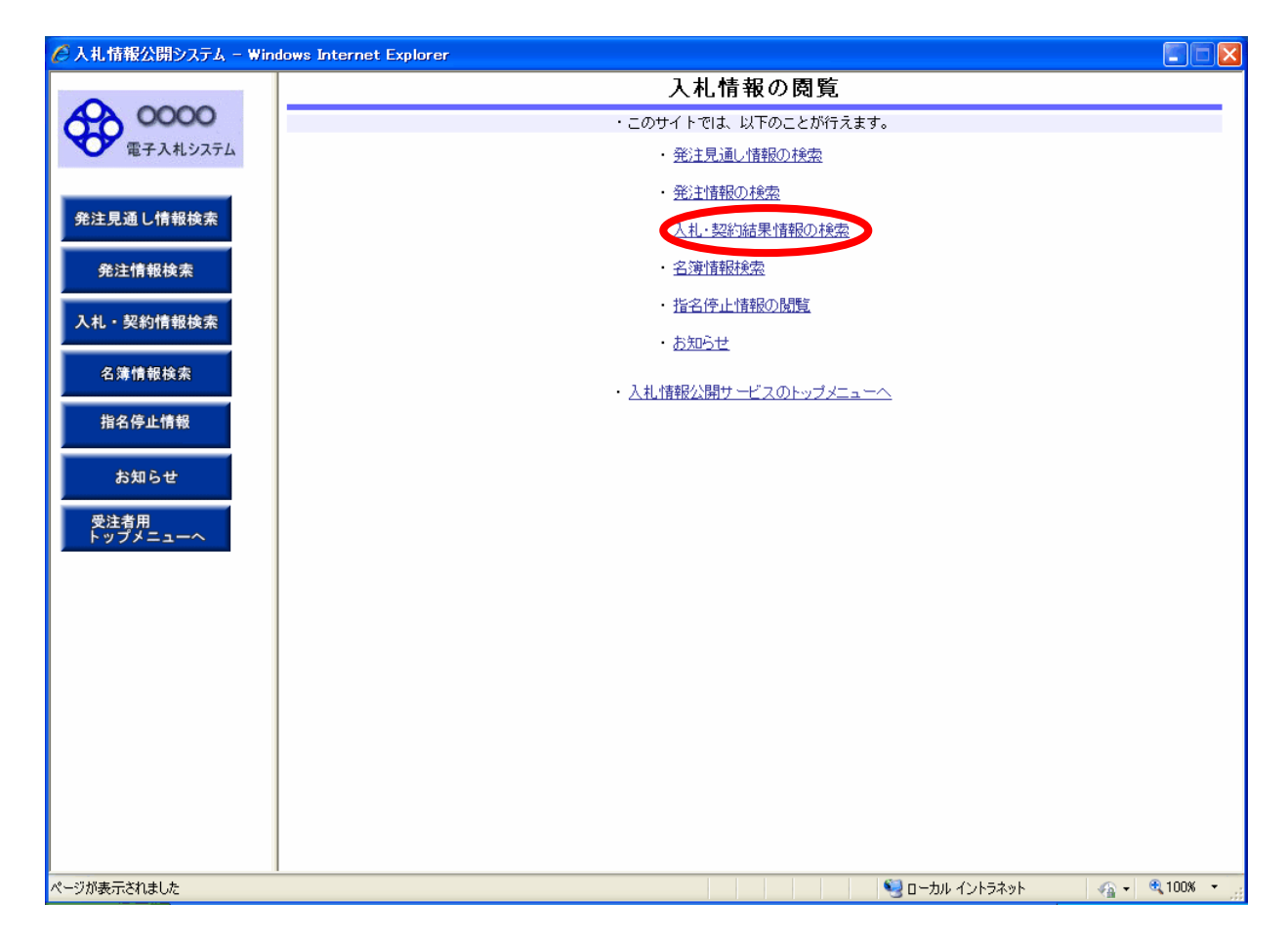

### 操作説明

### ①【入札・契約情報検索】リンク

【入札・契約結果情報検索】画面に遷移します。 公開済入札・契約結果情報の一覧を表示します。

②【入札情報公開サービスのトップメニューへ】リンク 【入札情報公開サービス画面(受注者用トップメニュー)】画面に遷移します。

# 入札・契約結果情報検索

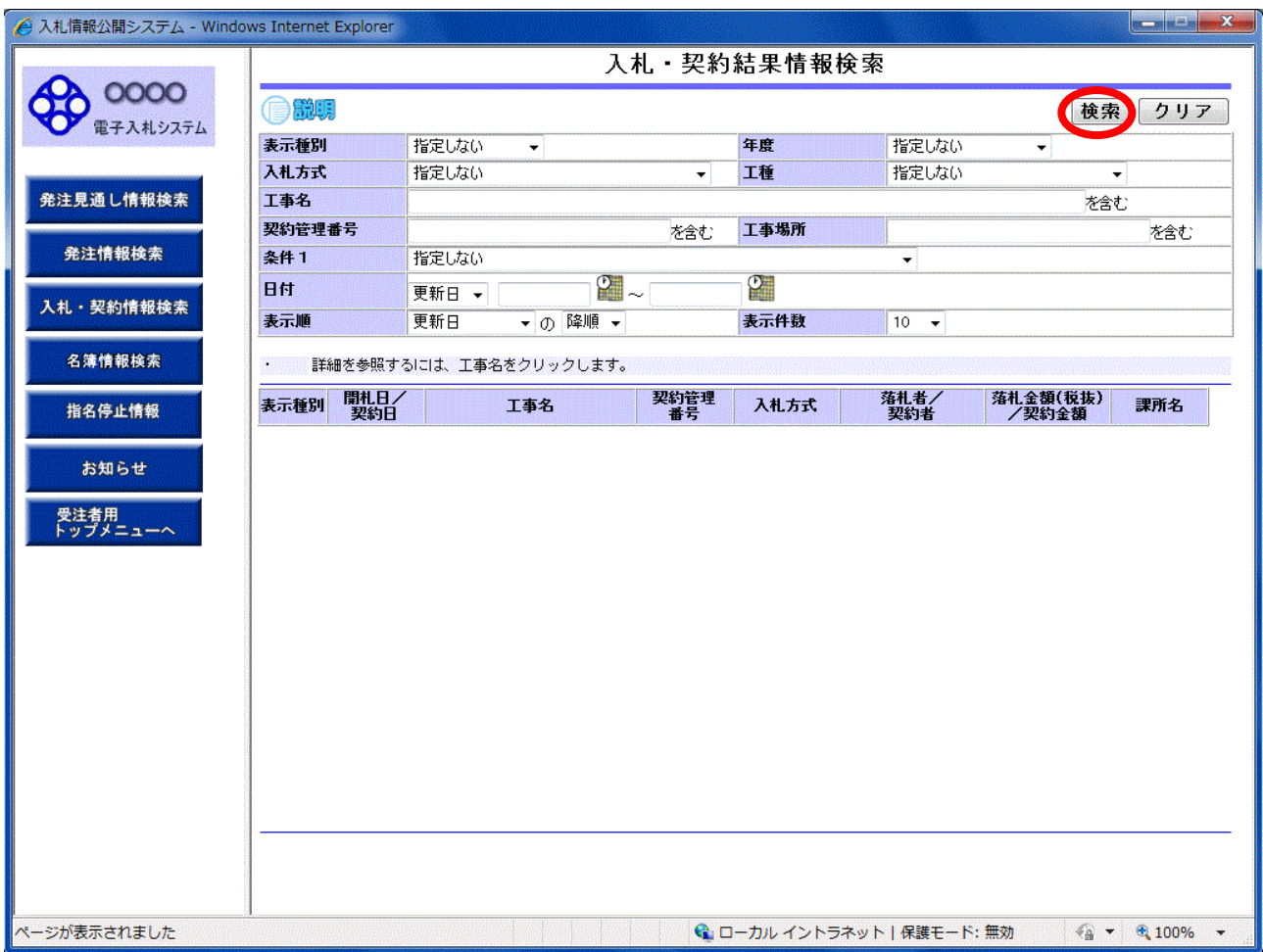

#### 操作説明

#### ①【検索】ボタンクリック

検索条件に一致する公開済入札・契約結果情報一覧を表示します。

# ②【クリア】ボタンクリック

検索条件を初期値で表示します。

### ポイント

- ・公開日の新しい案件から降順で表示されます。
- ・条件を設定して検索を行うことができます。
- ・前年度の案件まで閲覧可能です。

# 入札・契約結果情報検索(検索結果)

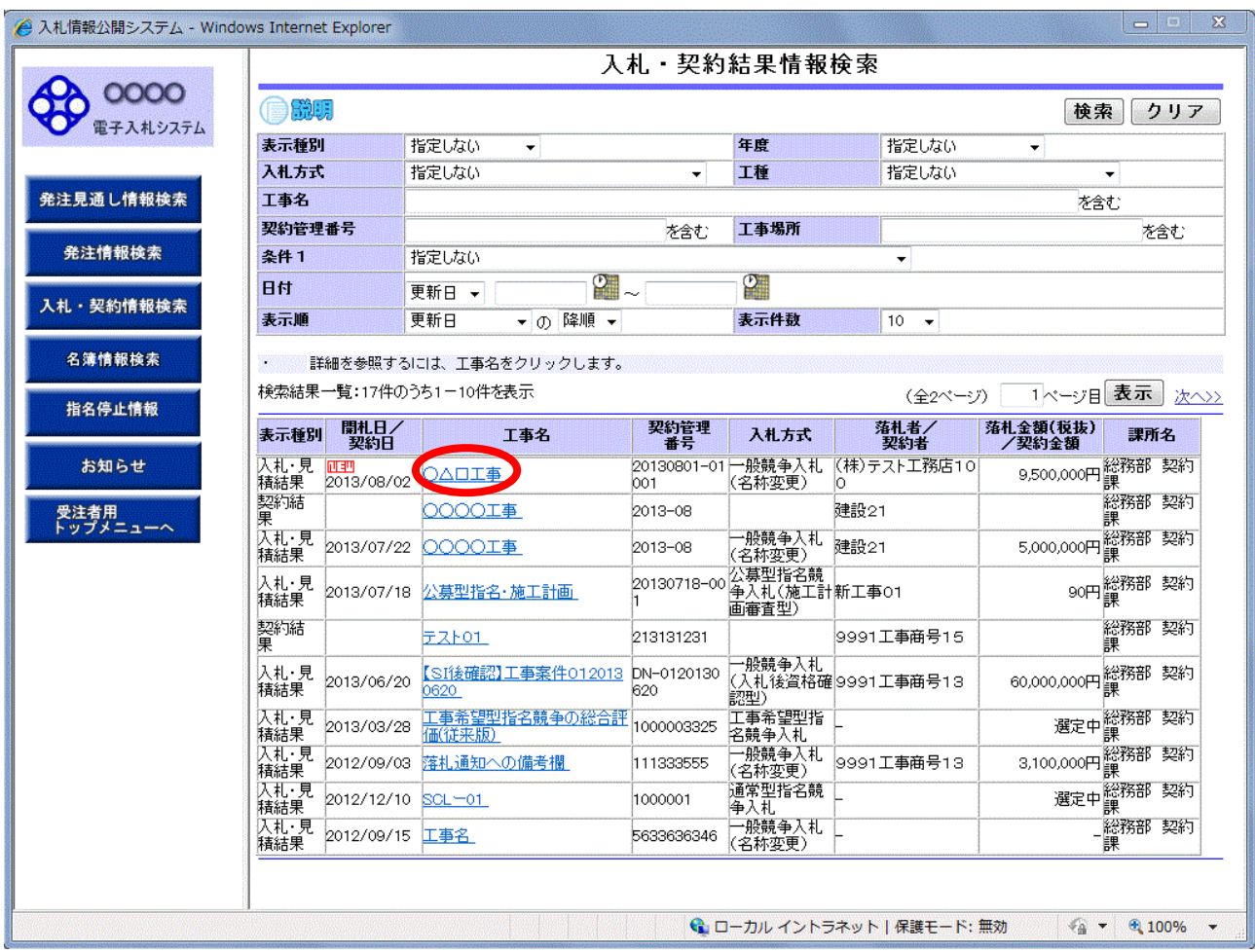

## 操作説明

#### ①【工事名】リンク

【入札・見積結果情報閲覧】画面に遷移します。

## ②【次へ>>】リンク

次のページの公開済入札・見積結果情報を表示します。

# ③【前へ>>】リンク

前のページの公開済入札・見積結果情報を表示します。

# 入札・見積結果情報閲覧

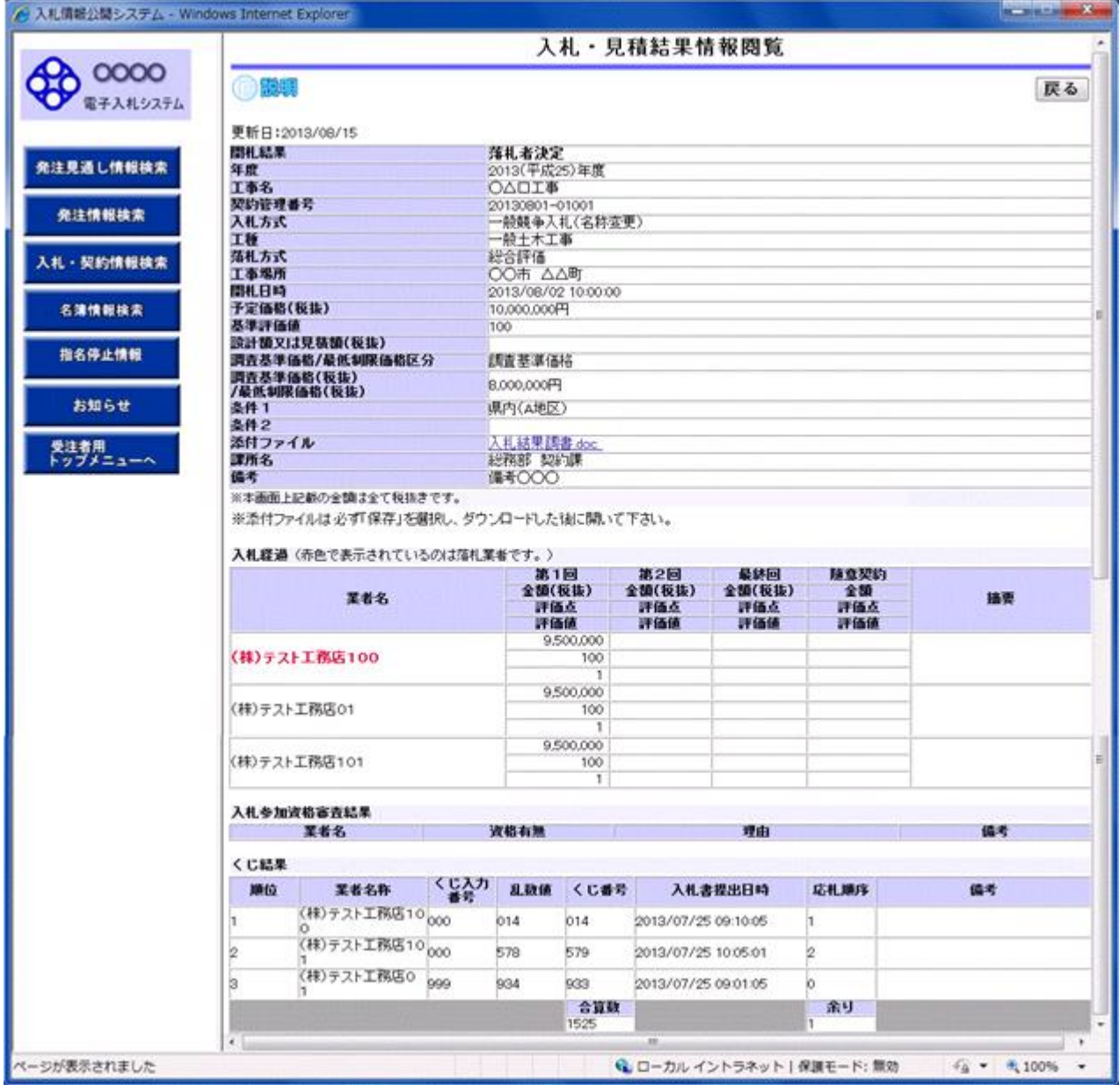

### 操作説明

# 【戻る】ボタン

【入札・契約結果情報検索】画面に戻ります。

# ポイント

・開札途中の状況を公開している案件は、「開札結果」が「選定中」と表示されます。